### Softwsaftware de Control yy Automatización ación WeDo WeDo

El software Robótica WeDo se utiliza para crear programas arrastrando y soltando bloques en la pantalla del computador. Varios bloques controlan el motor, el sensor de inclinación y el sensor de movimiento del kit. Existen también bloques que utilizan el teclado del equipo, la pantalla, el micrófono y el altavoz.

El software detecta automáticamente los motores y sensores al conectarlos al hub. La sección **Primeros Pasos** contiene actividades que demuestran los principios de construcción y programación.

El software también contiene 12 actividades con animaciones e instrucciones de construcción paso a paso; se incluye notas para el docente, ideas de gestión en clase, ayuda para el plan de estudios, descripción general del software y ejemplos básicos de programación y construcción.

#### Descripción general

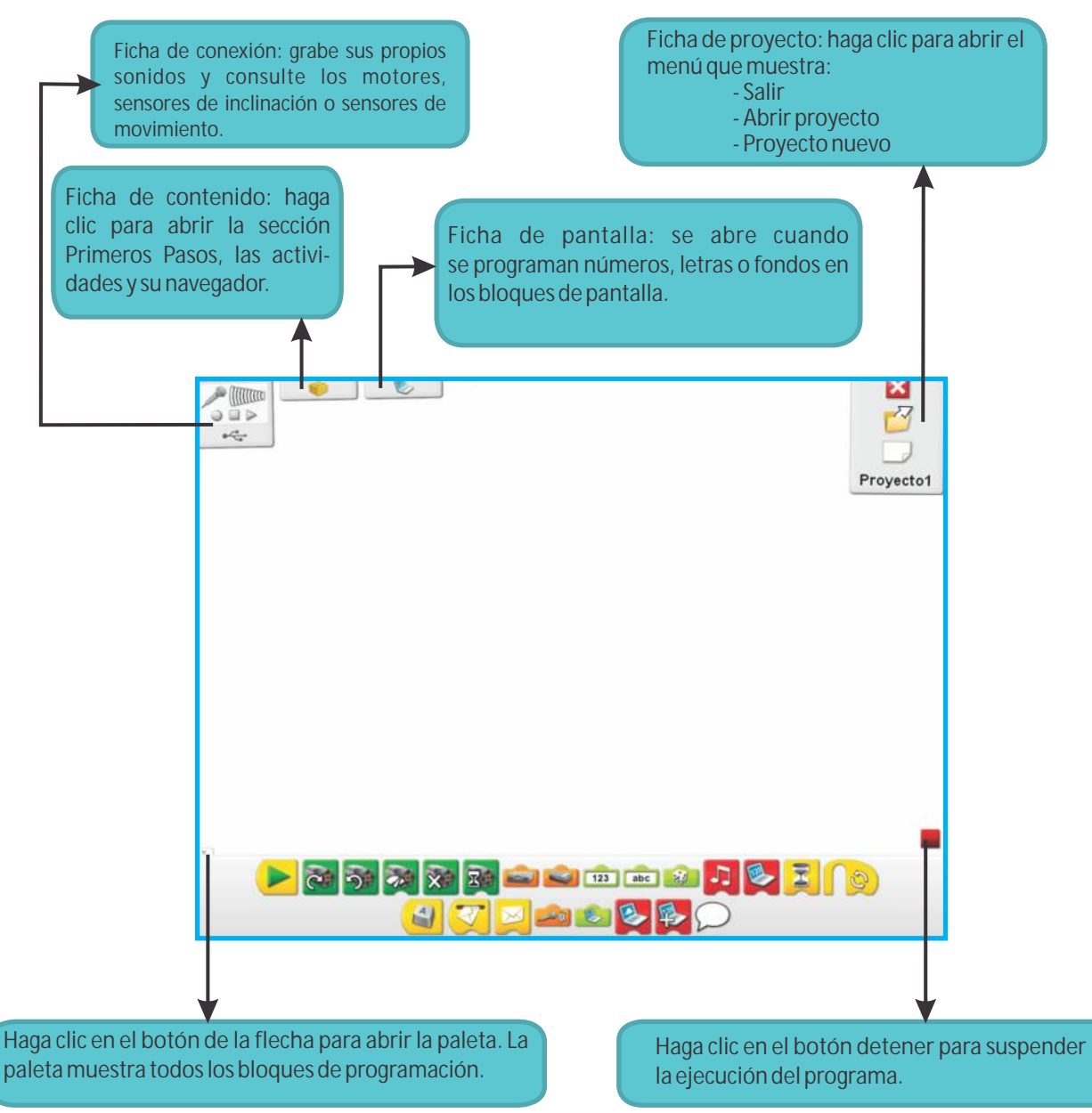

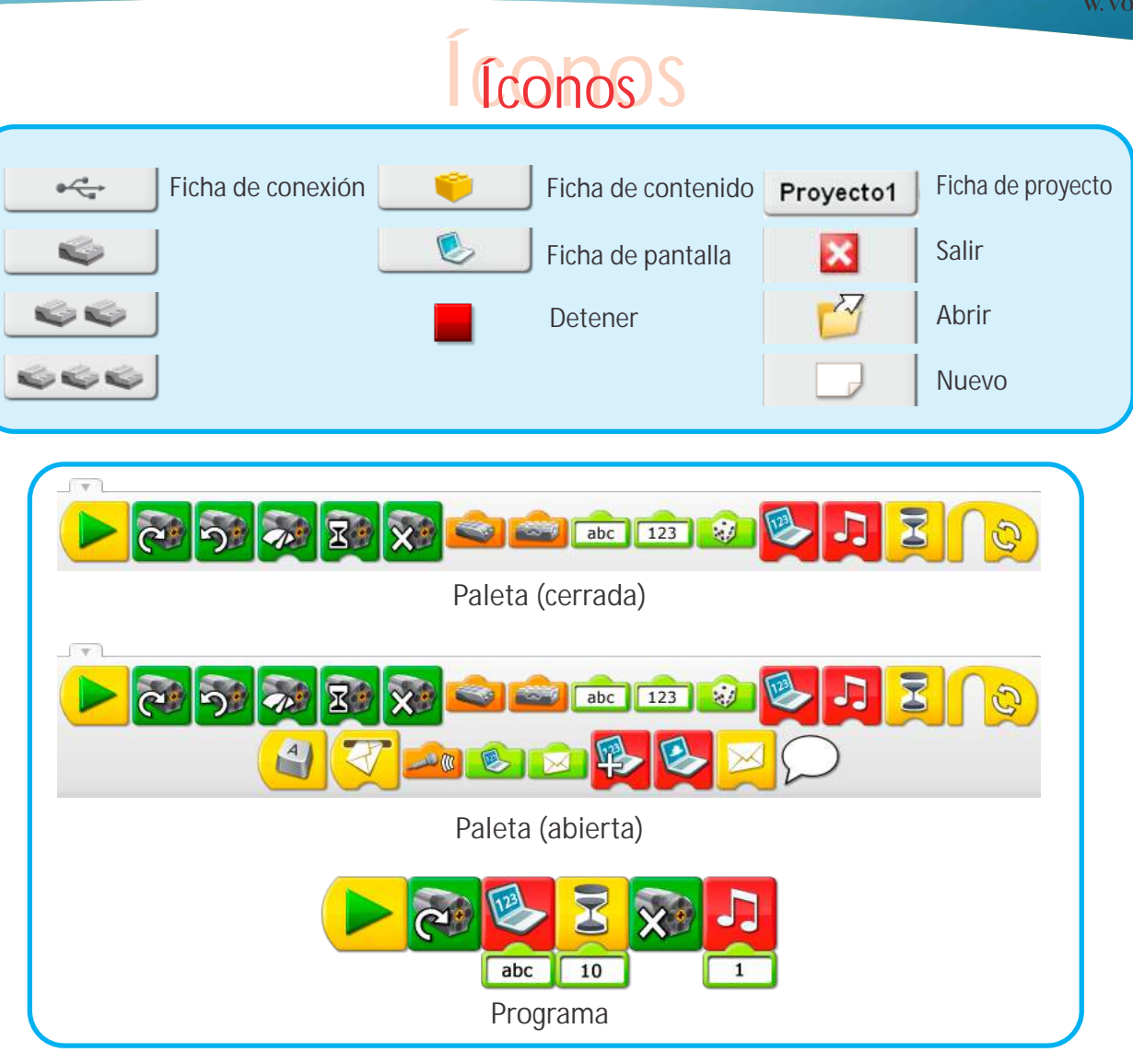

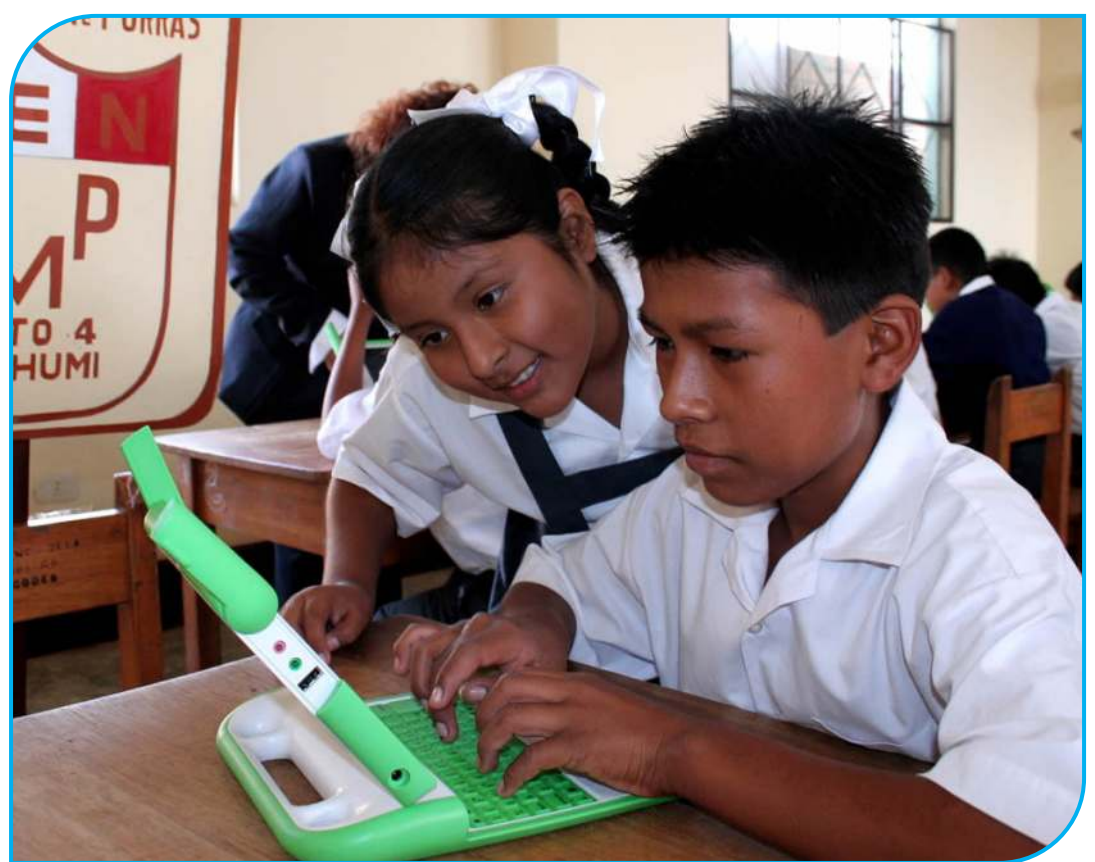

**CCO** education

#### **Robótica Educativa WeDo Materiales Didácticos Tecnológicos Multidisciplinarios**

### Íconos

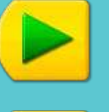

#### Bloque iniciar

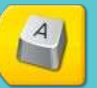

Bloque iniciar al presionar una tecla

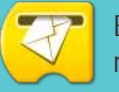

Bloque iniciar al recibir un mensaje

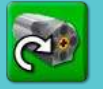

Bloque de activación del motor en sentido horario

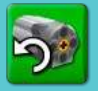

Bloque de activación del motor en sentido antihorario

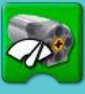

Bloque de potencia del motor

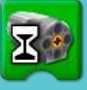

Bloque de activación de motor durante

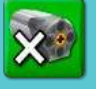

Bloque de desactivación de motor

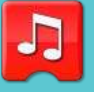

Bloque de reproducir sonido

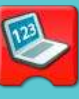

Bloque de pantalla

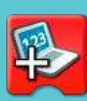

Bloque sumar a pantalla

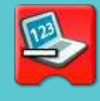

Bloque restar de pantalla

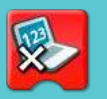

Bloque multiplicar por pantalla

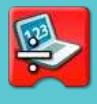

Bloque dividir entre pantalla

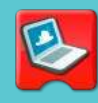

Bloque de fondo de pantalla

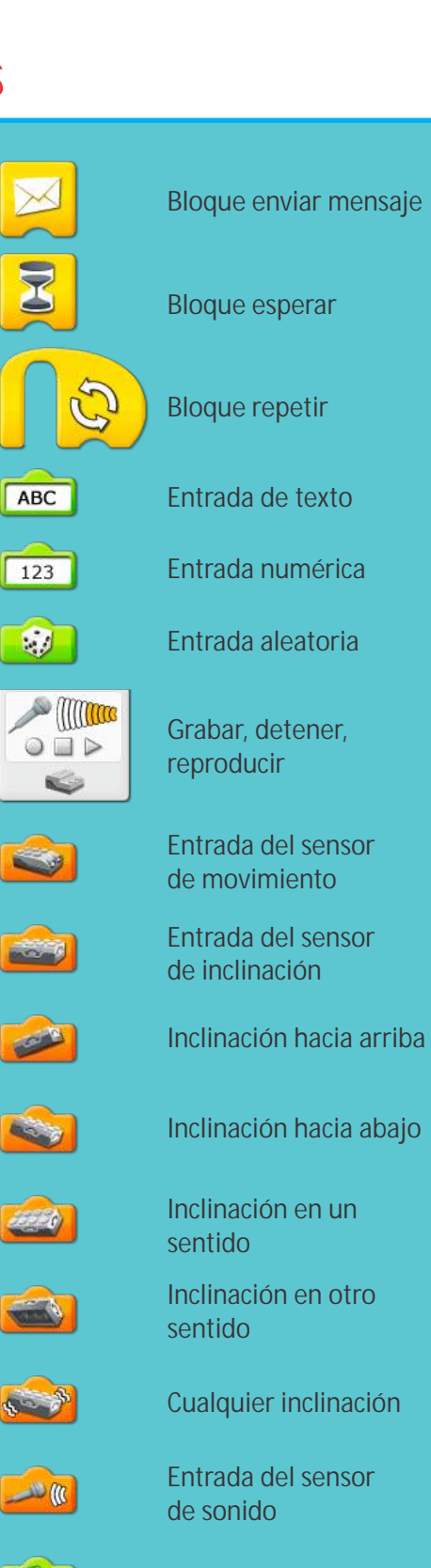

Burbuja

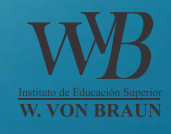

# Sconidos S

Esta lista muestra el tipo de sonido que se escucha al utilizar el bloque de reproducción de sonido con la entrada numérica mostrada.

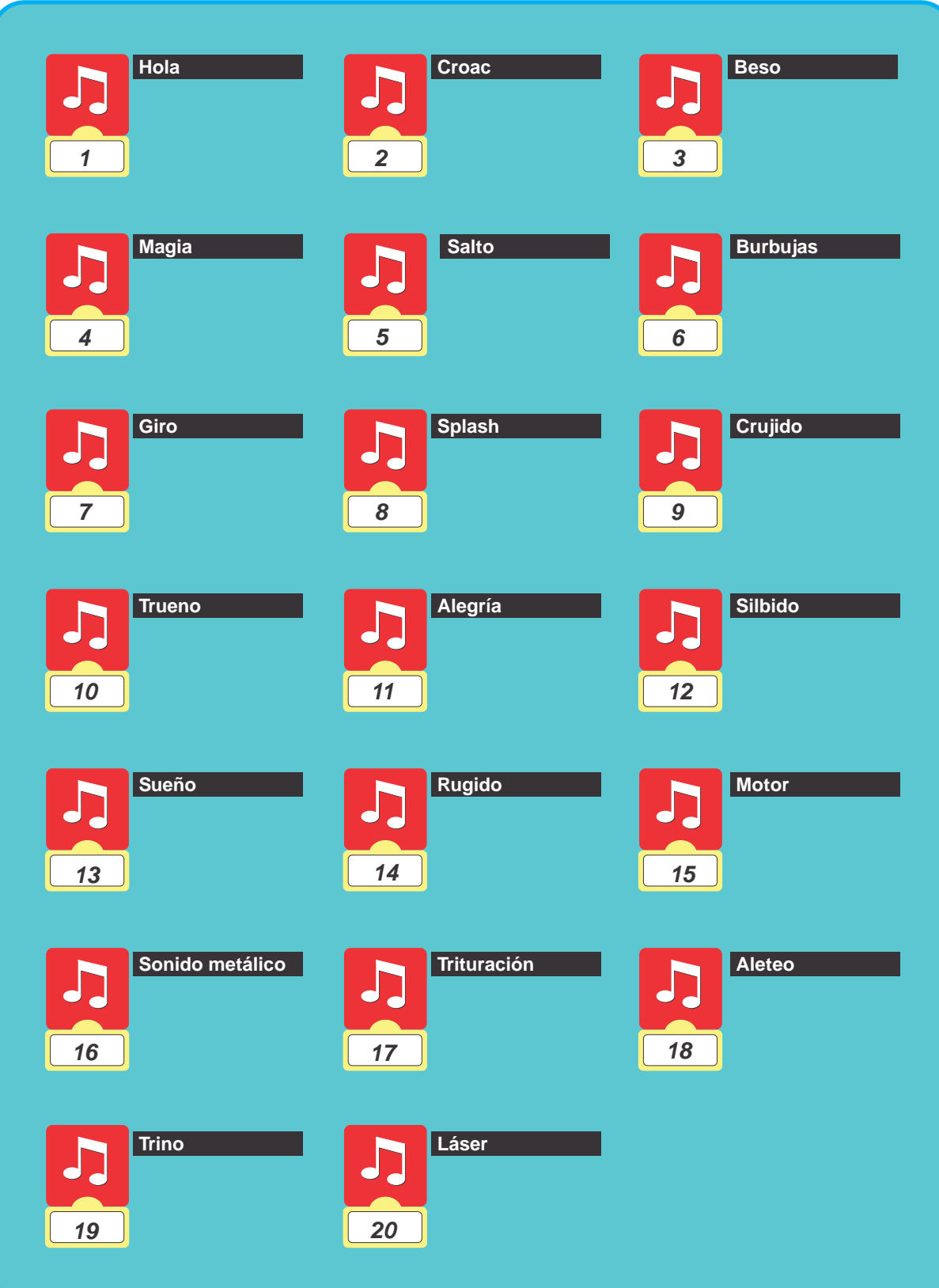

## Fondos S

Esta lista muestra el tipo de imagen de fondo que aparece en el lienzo del software de automatización al utilizar el bloque de fondo de pantalla con el número mostrado.

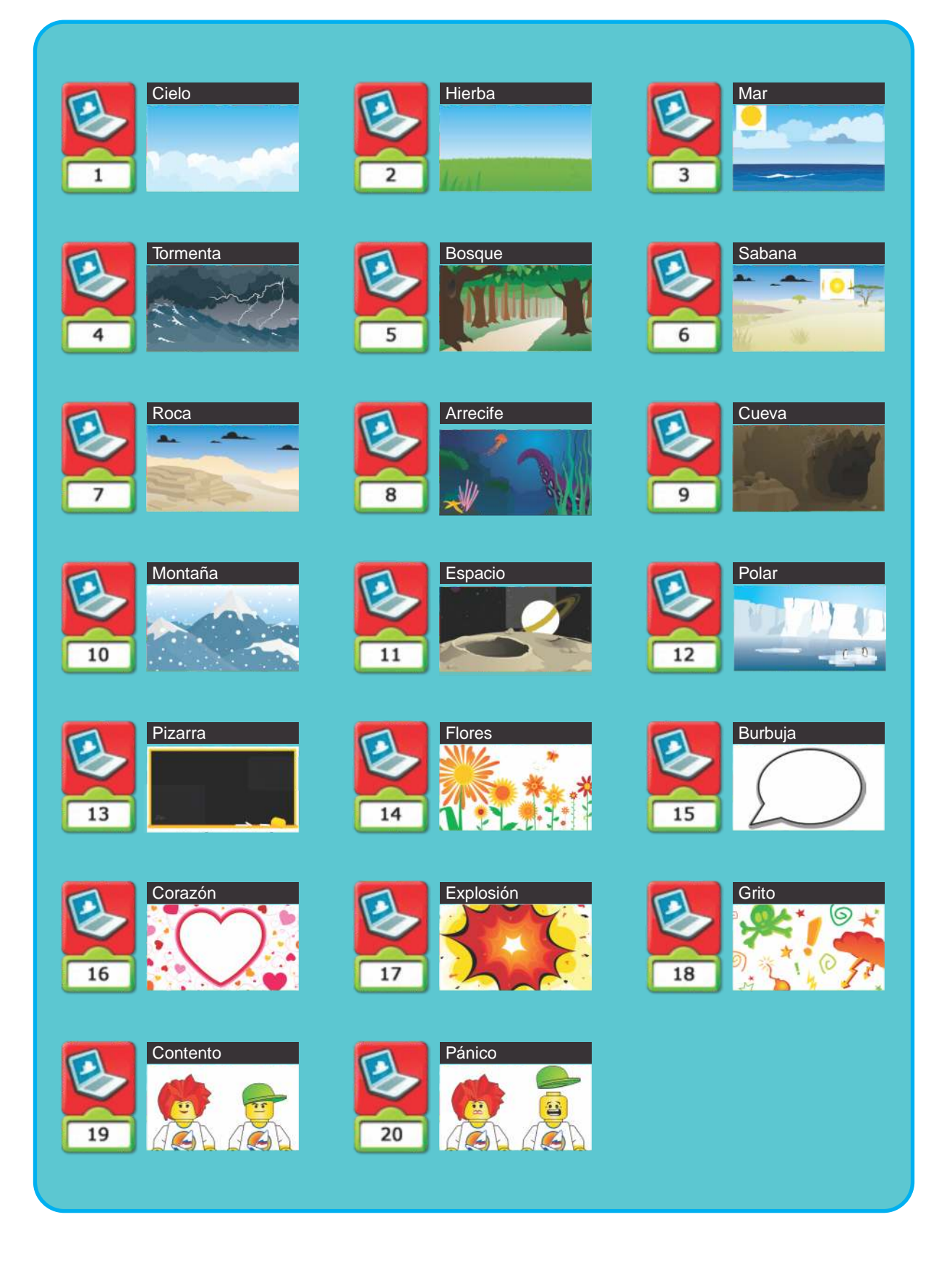

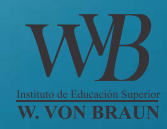

# Primeros Pasos OS

#### Descripción general

La sección Primeros Pasos incluye ideas de construcción y programación fundamentales. Estas ideas son una referencia útil en las actividades temáticas. La sección Primeros Pasos ofrece además ejemplos que se pueden construir y programar como lecciones independientes que ayudarán a los estudiantes a comprender y programar conceptos.

1.- Desde la ventana principal del software WeDo, haga clic en la **ficha contenidos.** 

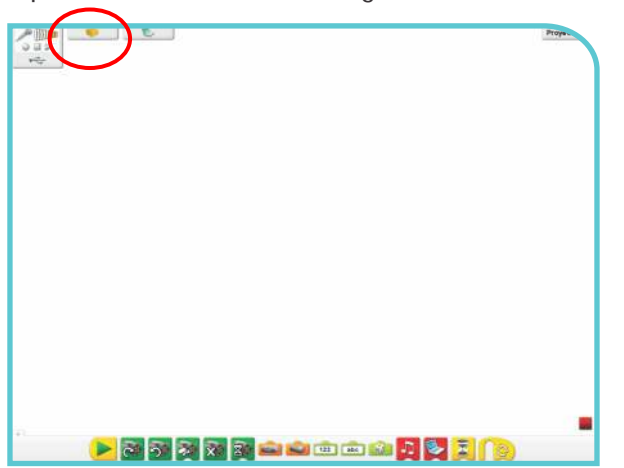

2.- Aparecerá el menú de Primeros Pasos. Luego haga clic en el botón **Engranajes** para tener una idea de construcción y programación.

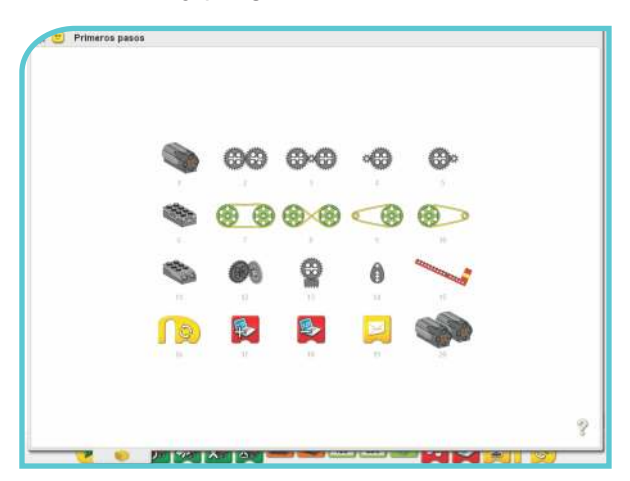

3.- A continuación aparecerá el modelo construir con un ejemplo de programación. Para girar el modelo, haga clic en las flechas, a la izquierda o a la derecha.

La **ficha contenidos** se encuentra abierta por la mitad para permitir la creación del ejemplo de programa utilizando el lienzo del software.

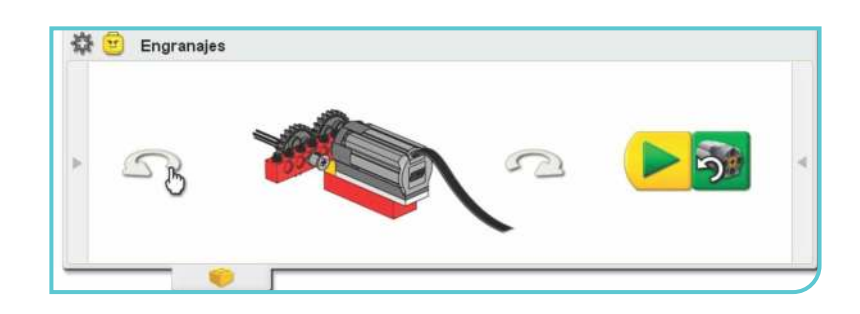

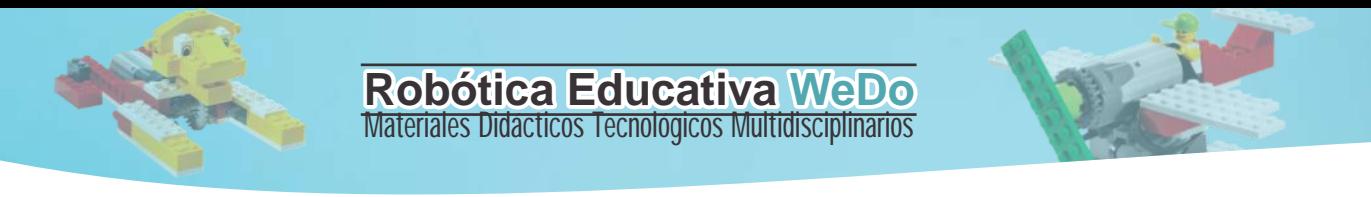

4.- Haga clic en la flecha a la izquierda para abrir la lista de elementos que necesita para construir el modelo.

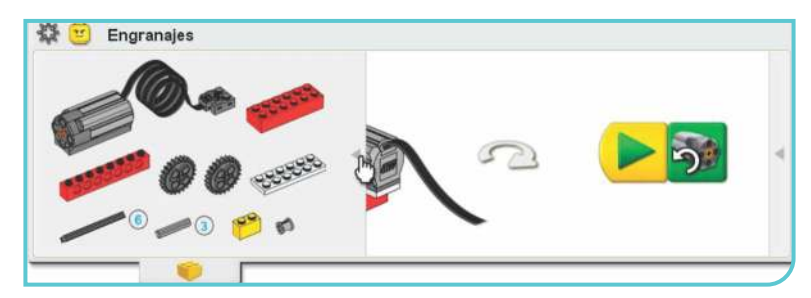

A veces se incluye una sugerencia de programación. Haga clic en la flecha a la derecha para abrir la sugerencia.

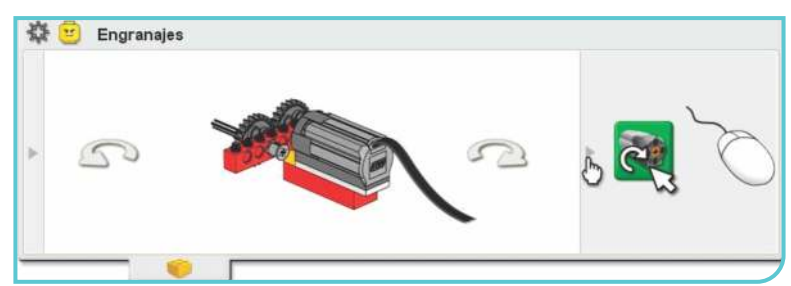

5.- Haga clic en el ícono del engranaje ubicado en la esquina superior izquierda para volver al menú de Primeros Pasos.

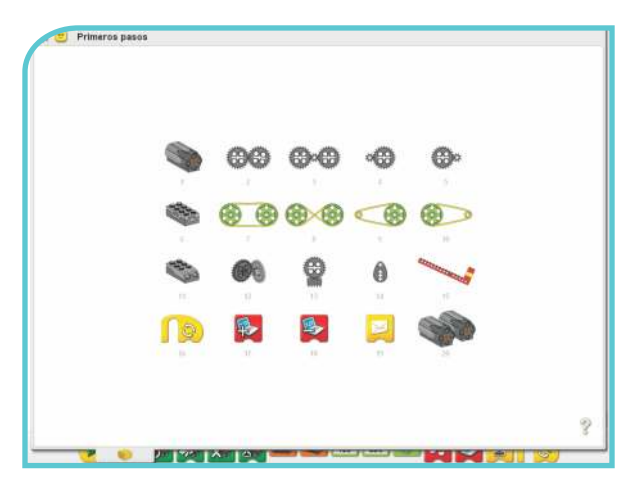

6.- Para mostrar los elementos relacionados con los "Bloques" del software WeDo, haga clic en el signo de interrogación.

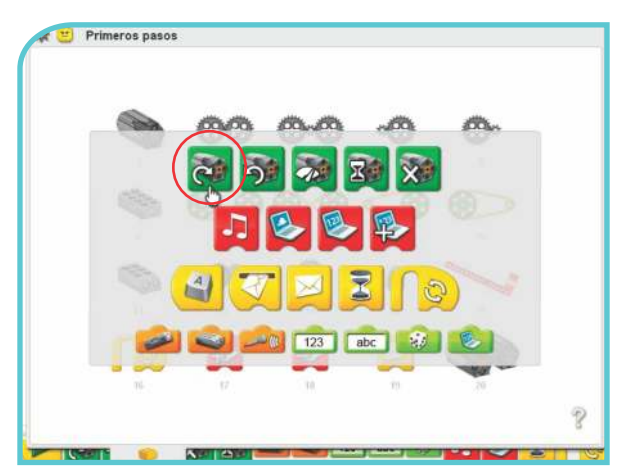

Por ejemplo, haga clic en el primer bloque: "Bloque de activación del motor".

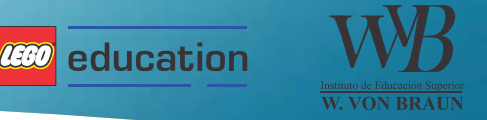

7.-Este ejemplo muestra los botones del menú Primeros Pasos que están relacionados con el bloque de "Activación del motor en sentido horario".

- · Haga clic en uno los botones del menú para ver su programación.
- · Haga clic en el signo de interrogación para cerrar esta acción.

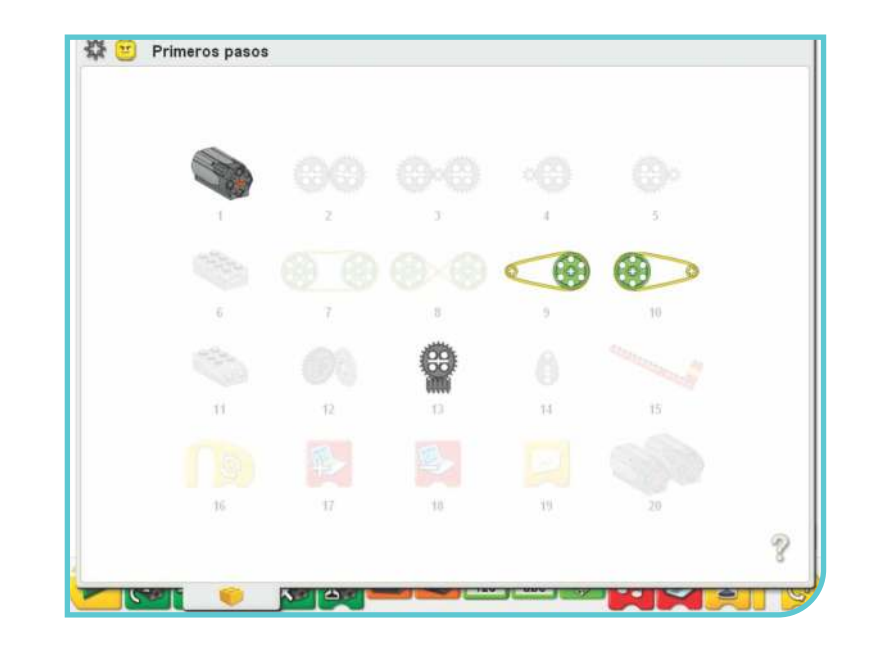

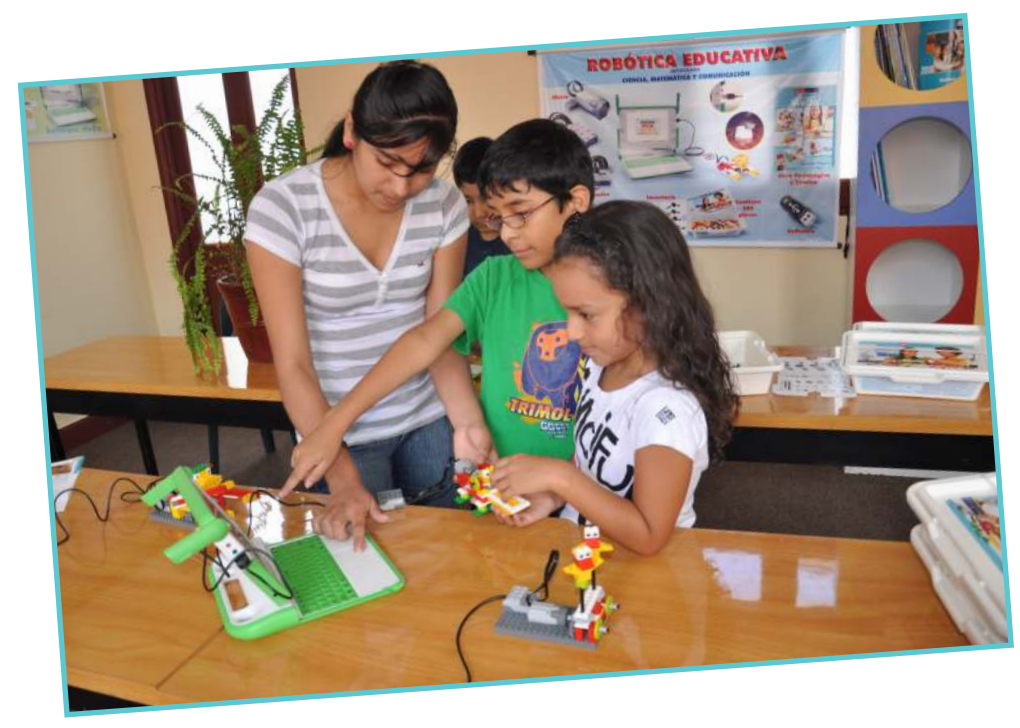